# **Ολοκληρωμένο Πληροφοριακό Σύστημα ΕΣΠΑ 2014-2020 Helpdesk**

Νοέμβριος 2019

Υπουργείο Ανάπτυξης & Επενδύσεων Γενική Γραμματεία Δημοσίων Επενδύσεων & ΕΣΠΑ Εθνική Αρχή Συντονισμού Ειδική Υπηρεσία ΟΠΣ

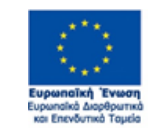

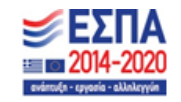

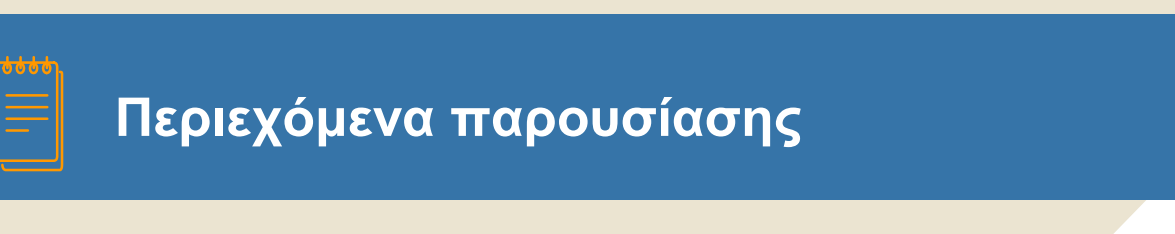

- Είσοδος στην εφαρμογή
- Εισαγωγή ερωτήματος Δικαιούχος
- Εισαγωγή ερωτήματος ΔΑ/ΕΦ
- Προβολή / Αναζήτηση/ Επεξεργασία ερωτήματος ΔΑ/ΕΦ
- Διαχείριση Χρηστών ΔΑ/ΕΦ

# **Helpdesk Είσοδος στην εφαρμογή**

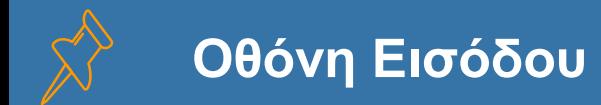

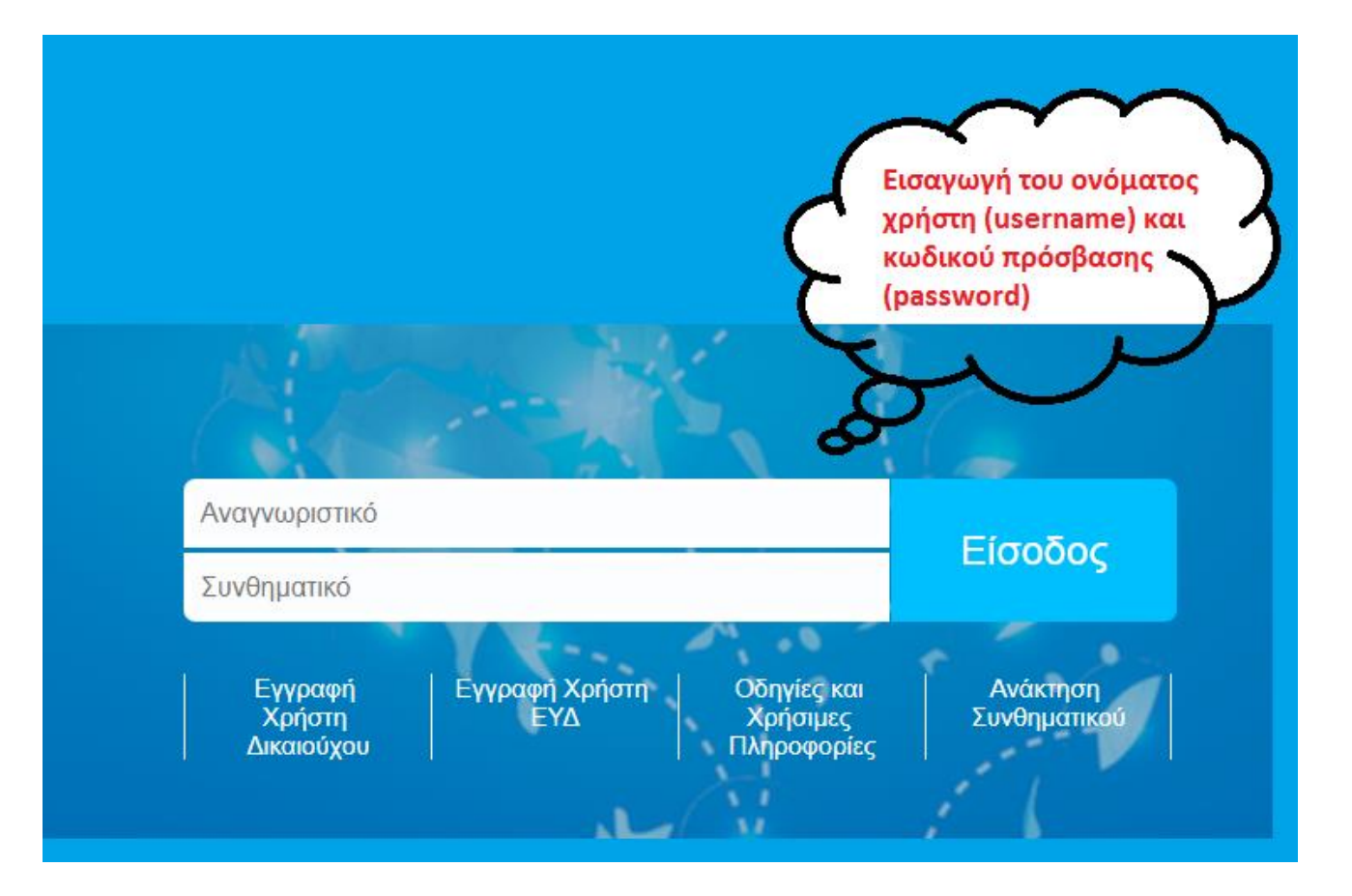

**ΟΠΣ ΕΣΠΑ 2014-2020**

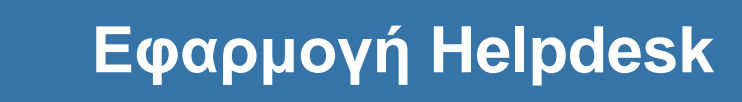

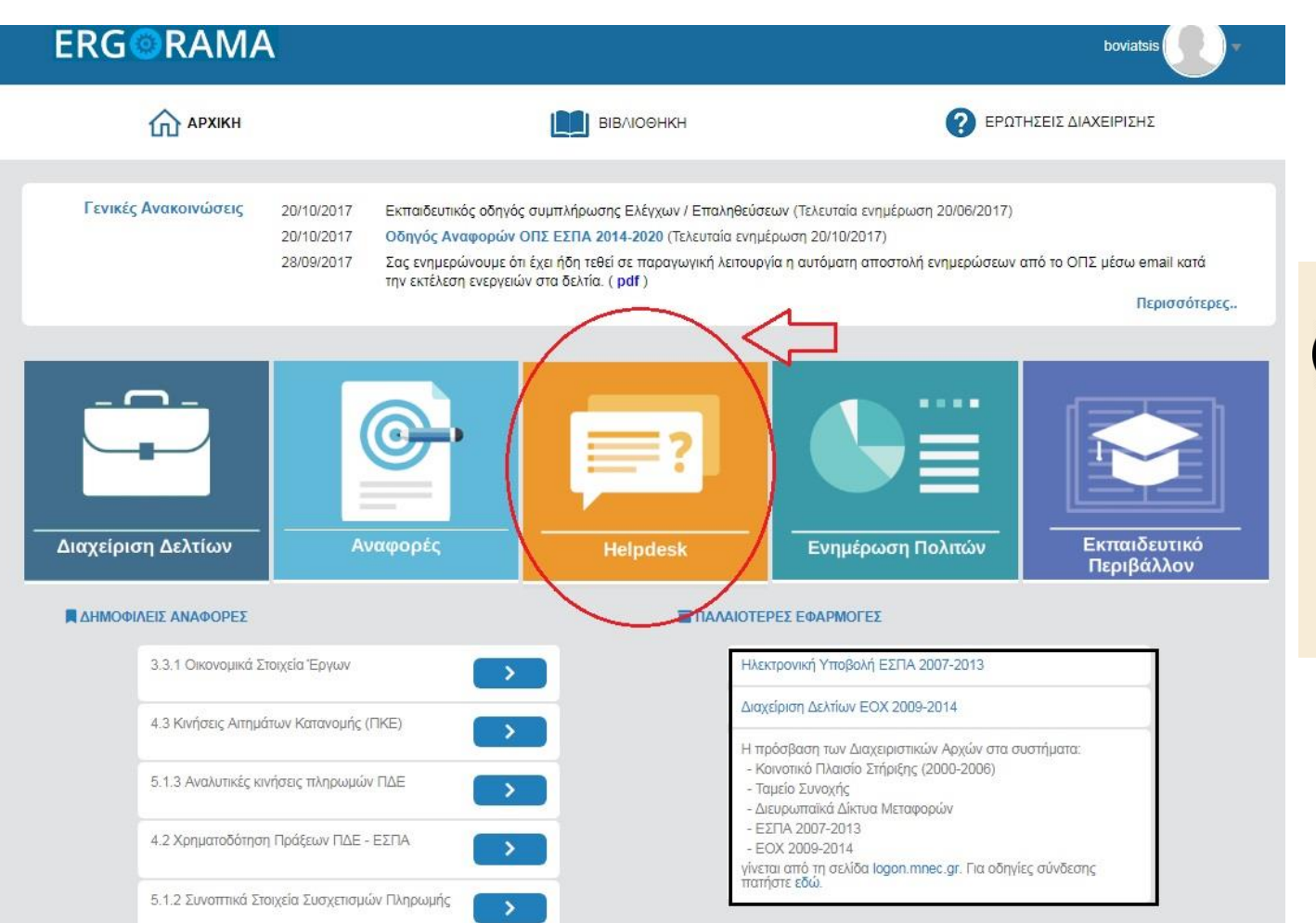

 $(i)$ Πατώντας το εικονίδιο **Helpdesk** πραγματοποιείται είσοδος στην εφαρμογή.

**ΟΠΣ ΕΣΠΑ 2014-2020**

**Helpdesk Εισαγωγή ερωτήματος - Δικαιούχος**

 $\mathbf 2$ 

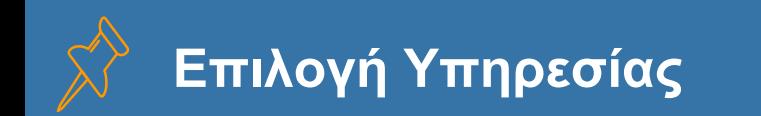

## Εμφανίζεται ένα μενού με τις διαθέσιμες Υπηρεσίες.

(Υπηρεσίες που έχουν εγκρίνει τον δικαιούχο)

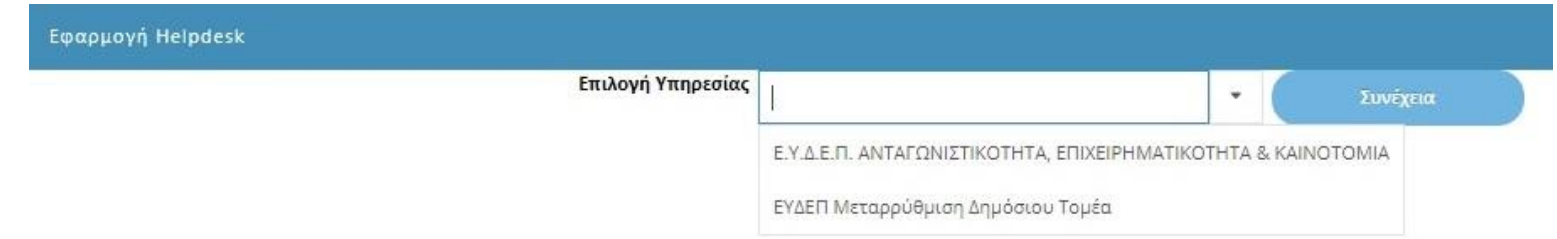

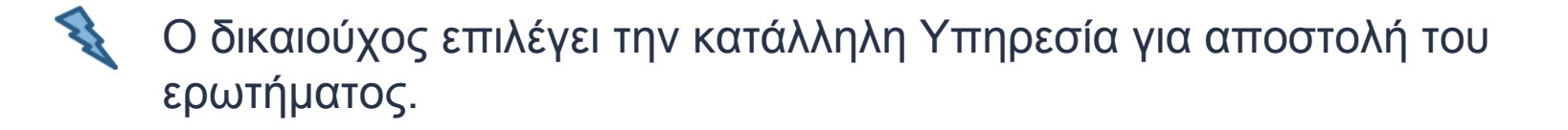

Πατώντας «Συνέχεια» εμφανίζεται η πλατφόρμα σύνταξης ερωτήματος.

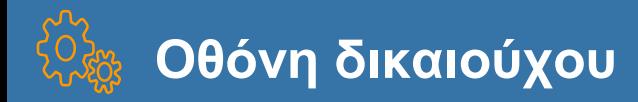

#### Εφαρμογή Helpdesk

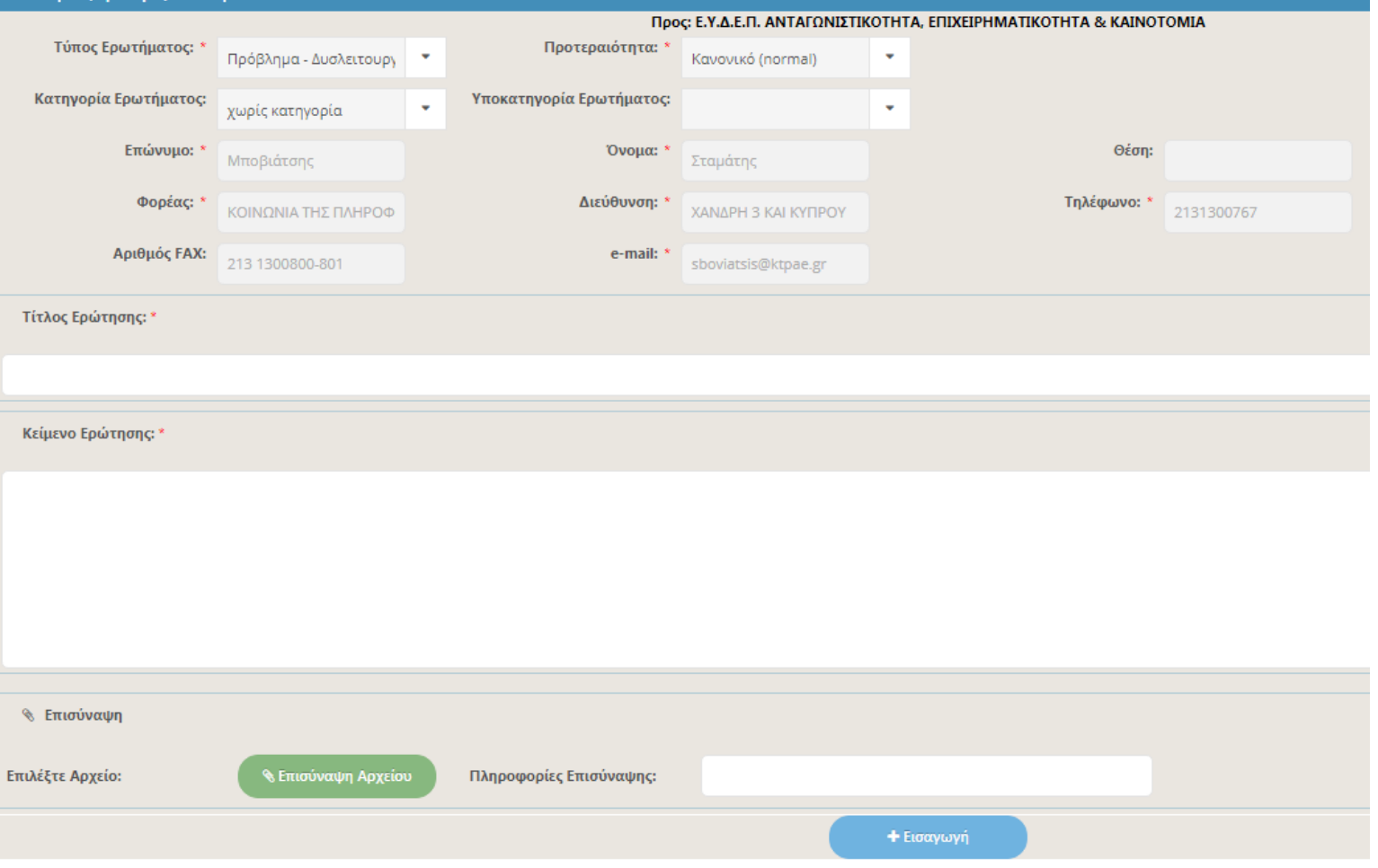

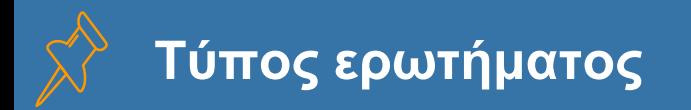

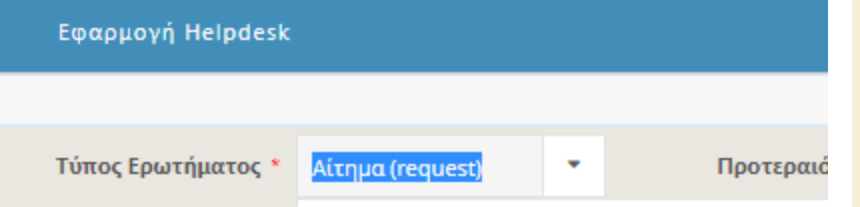

Στον τύπο ερωτήματος εμφανίζει ένα μενού με τις διαθέσιμες επιλογές:

- Πρόβλημα-Δυσλειτουργία
- Διευκρίνιση
- Αλλαγή δεδομένων
- Αίτημα νέας / προσαρμογή λειτουργίας ΟΠΣ

Άλλο

## **Προτεραιότητα / Κατηγορία ερωτήματος**

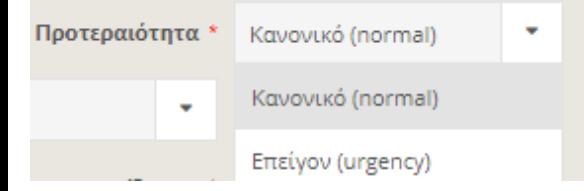

Στην προτεραιότητα εμφανίζει ένα μενού με τις διαθέσιμες επιλογές:

Κανονικό

Επείγον

Στην κατηγορία ερωτήματος εμφανίζει ένα μενού με τις διαθέσιμες επιλογές:

- ▰ ΛΠ Ι: Επιλογή και Έγκριση Πράξεων
- ▰ ΛΠ ΙΙ: Παρακολούθηση προόδου πράξεων
- ▰ ΛΠ ΙΙΙ: Έλεγχοι Δημοσιονομικές διορθώσεις ανακτήσεις
- ▰ ΛΠ ΙV: Ροή Χρηματοδότησης
- ▰ ΛΠ V: Ορισμός και παρακολούθηση ΕΦ
- ▰ ΛΠ VI: Παρακολούθηση ΕΠ
- ▰ ΛΠ VII: Αιτήσεις Πληρωμής, ετήσιοι λογαριασμοί και δήλωση διαχείρισης
- ▰ ΛΠ VIII: Διαχείριση Κινδύνων
- ▰ Ειδικά Θέματα ΟΠΣ
- ▰ Ειδικά θέματα ΕΥΘΥ

# **Αποστολή ερωτήματος στην ΔΑ/στον ΕΦ**

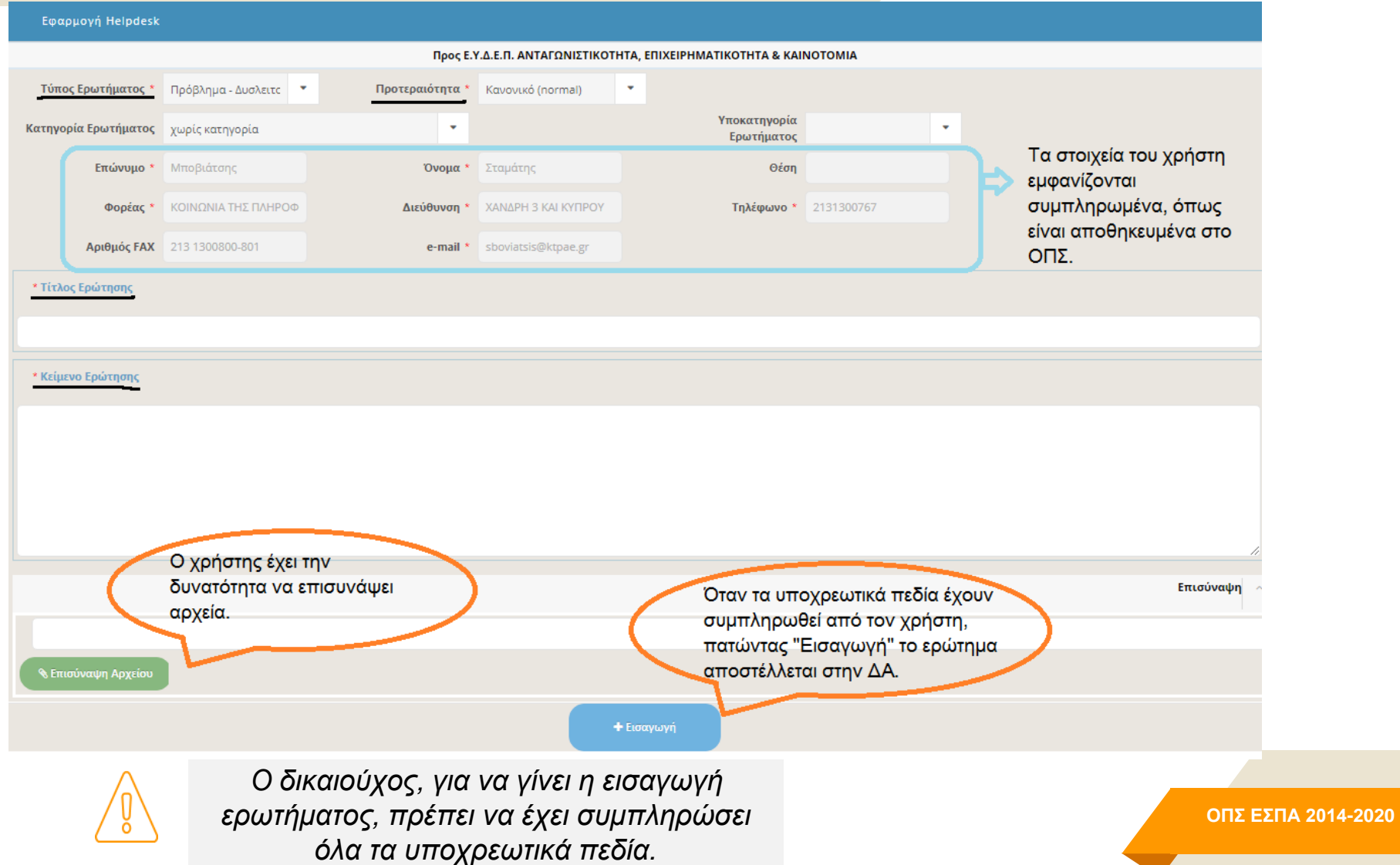

**Εισαγωγή ερωτήματος - ΔΑ/ΕΦ**

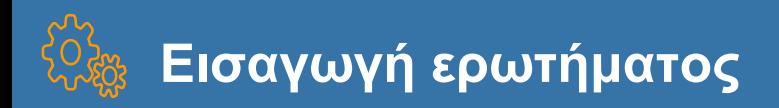

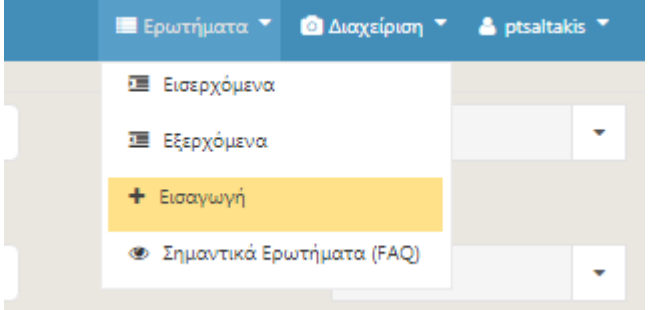

 $(\bm{i})$ Ο χρήστης της ΔΑ/του ΕΦ για να κάνει εισαγωγή ερωτήματος επιλέγει το μενού «Ερωτήματα» και αμέσως μετά από τις επιλογές που εμφανίζονται, το «Εισαγωγή».

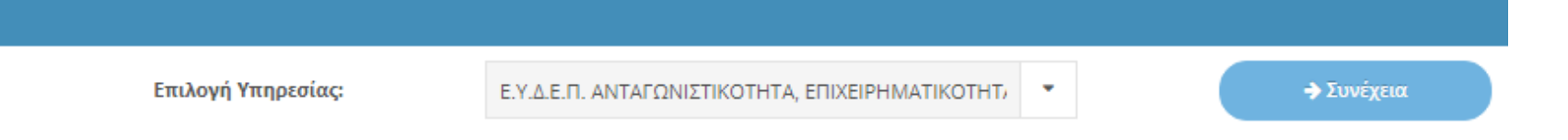

 $(i)$ Το στέλεχος ΔΑ/ΕΦ μπορεί να υποβάλει <u>μόνο</u> στην υπηρεσία του ερώτημα. Για να προχωρήσει στην φόρμα της εισαγωγής, εφόσον είναι επιλεγμένη από την λίστα η υπηρεσία του, πατά το «Συνέχεια».

# **Αποστολή ερωτήματος**

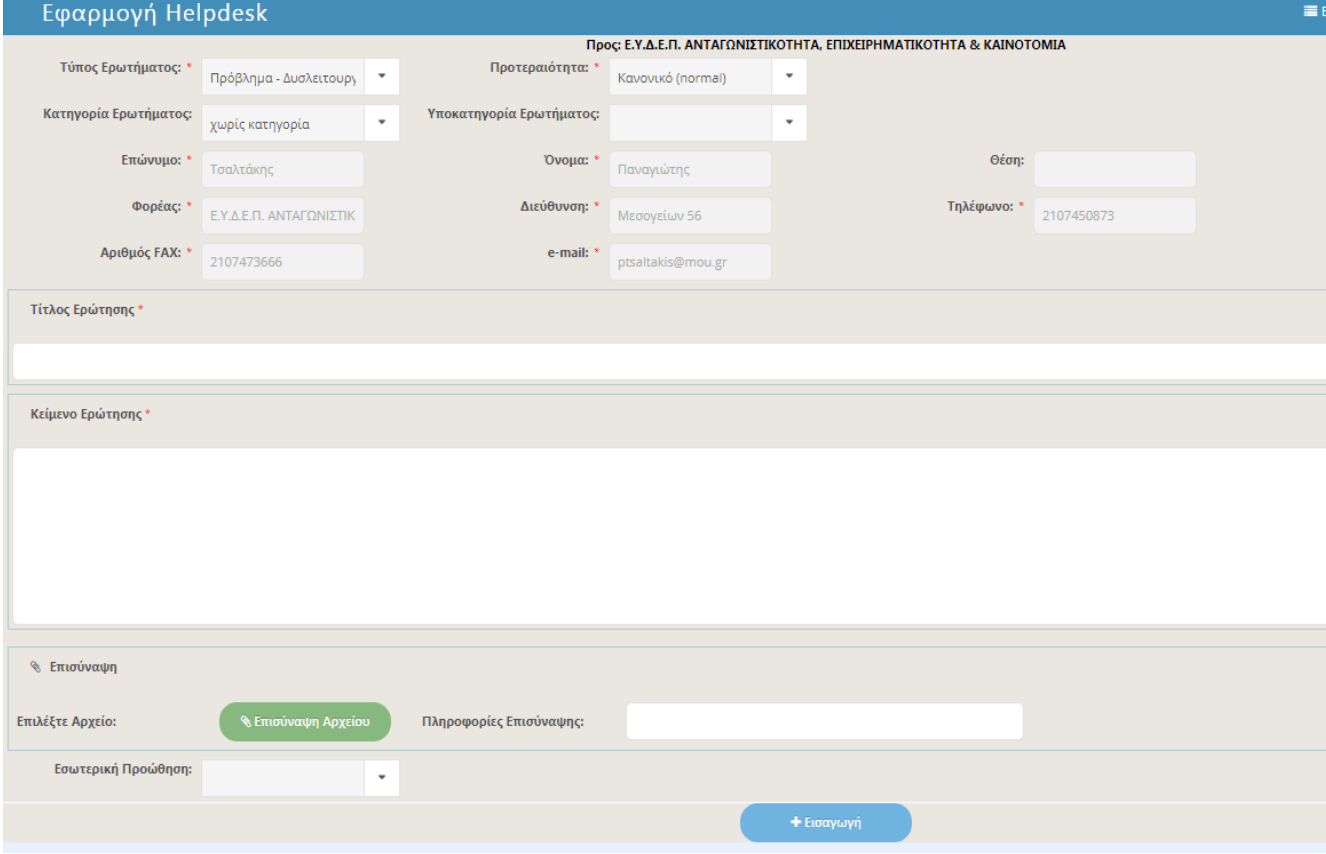

 $(i)$ Για να γίνει η αποστολή του ερωτήματος, ο χρήστης: συμπληρώνει τα υποχρεωτικά πεδία(\*) και τέλος το «Εισαγωγή». Υπάρχει η δυνατότητα επισύναψης αρχείων με το «Επισύναψη αρχείου».

ΟΠΣ ΕΣΠΑ 2014-2020 15

# **Προβολή / Αναζήτηση/ Επεξεργασία ερωτήματος - ΔΑ/ΕΦ**

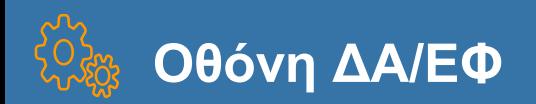

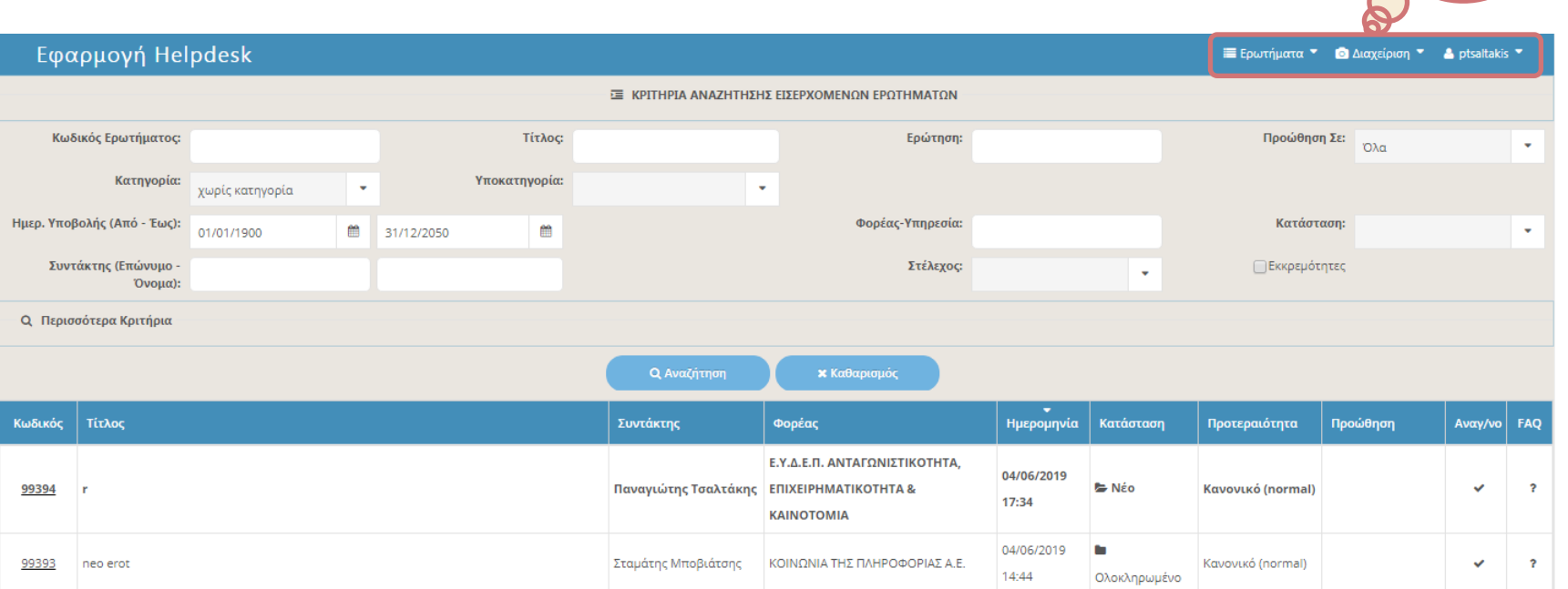

 $(i)$  Με την είσοδο του χρήστη στην εφαρμογή, εμφανίζονται τα εισερχόμενα ερωτήματα.

Ο χρήστης έχει την δυνατότητα:

Αναζήτησης ερωτημάτων, χρησιμοποιώντας τα κριτήρια αναζήτησης.

Επισκόπησης των ερωτημάτων, επιλέγοντας από την λίστα. **16**

**ΟΠΣ ΕΣΠΑ 2014-2020**

Το μενού του

χρήστη της ΔΑ/του ΕΦ

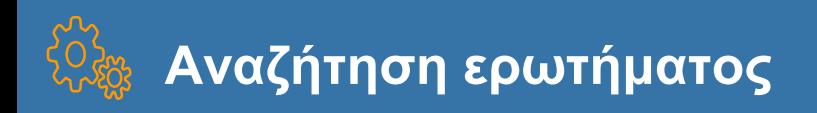

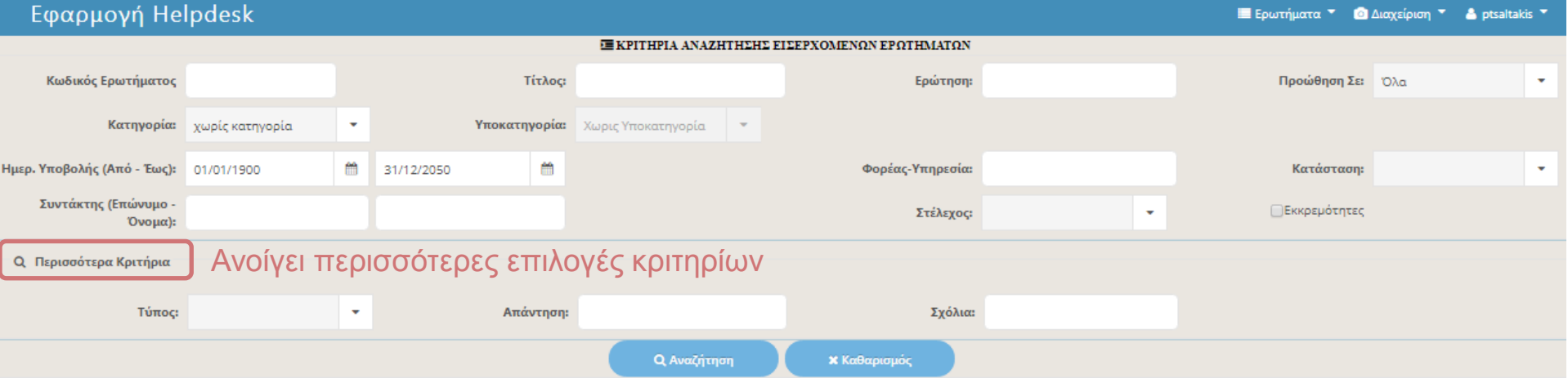

 Μπορούν να συμπληρωθούν όσα από τα διαθέσιμα πεδία επιλέξει ο χρήστης. Με αυτό τον τρόπο μειώνονται τα αποτελέσματα της αναζήτησης. Για την εκτέλεση αυτής τη ενέργειας ο χρήστης επιλέγει το «Αναζήτηση».

Αν δεν χρησιμοποιηθεί κάποιο κριτήριο αναζήτησης, εμφανίζονται όλα τα εισερχόμενα ερωτήματα.

Ο «Καθαρισμός» επιστρέφει τα συμπληρωμένα πεδία στην αρχική τους κατάσταση.

**ΟΠΣ ΕΣΠΑ 2014-2020 17**

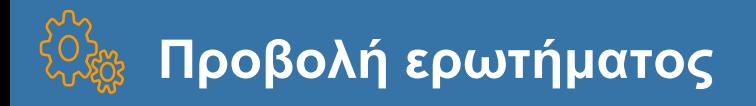

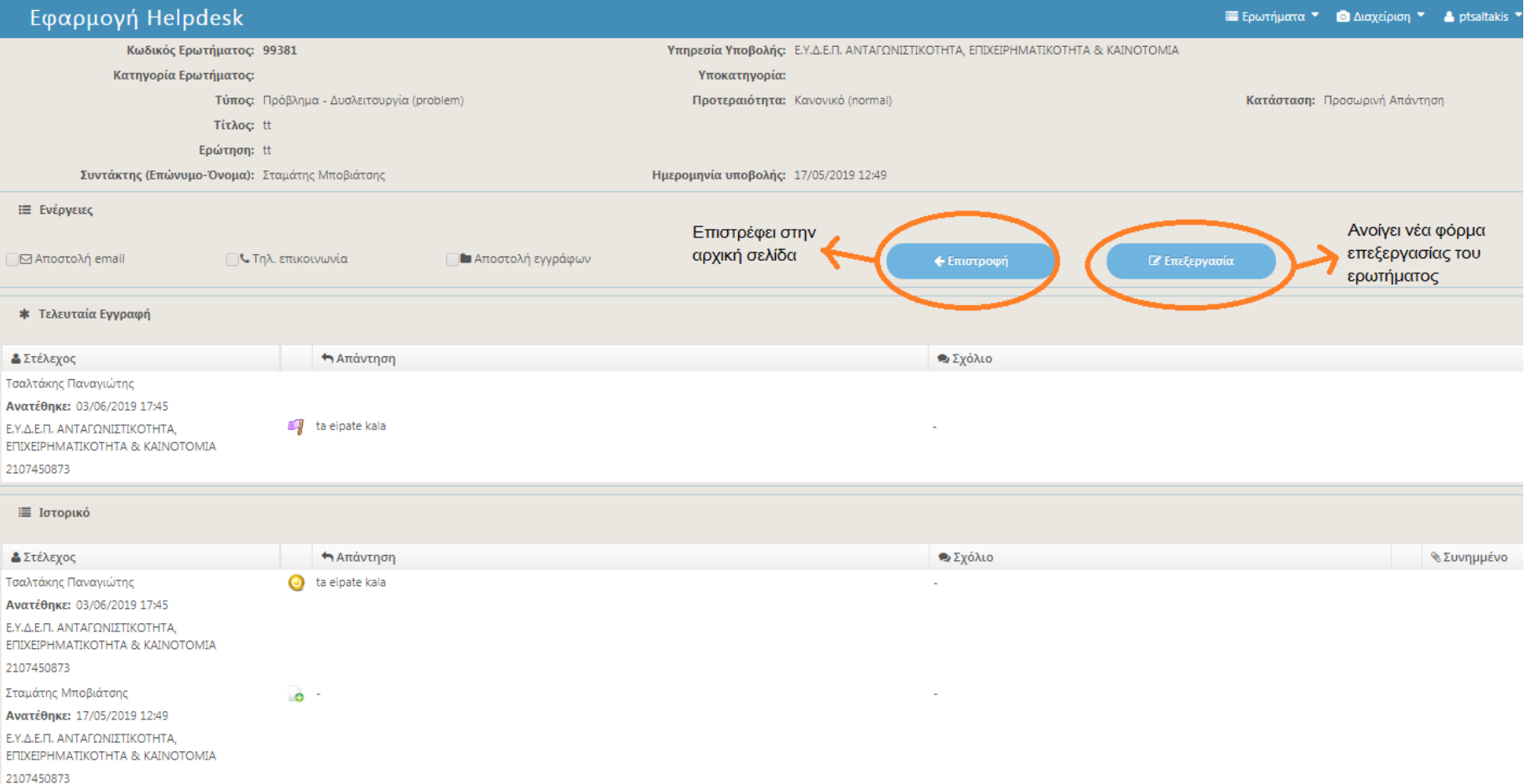

 Επιλέγοντας το ερώτημα από την λίστα εισερχομένων του χρήστη, εμφανίζεται η παραπάνω φόρμα επισκόπησης ερωτήματος.

**ΟΠΣ ΕΣΠΑ 2014-2020 18**

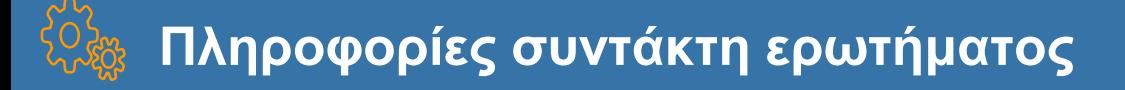

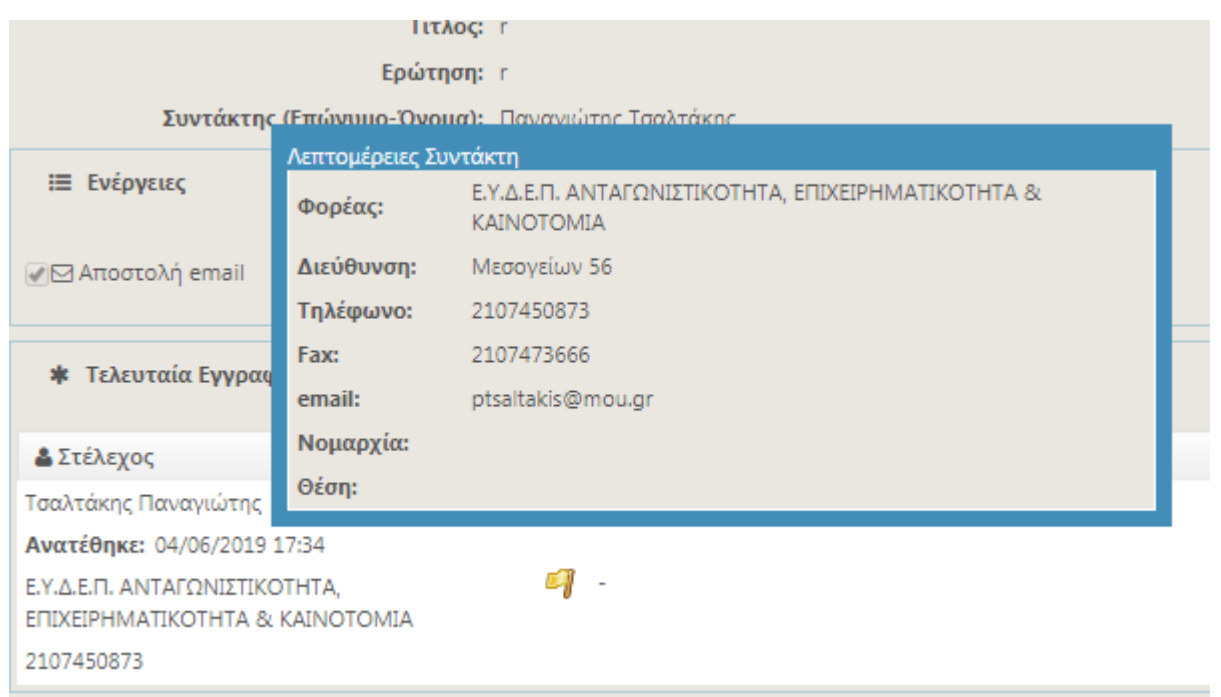

 $(\bm{i})$  Πατώντας πάνω στον συντάκτη του ερωτήματος, εμφανίζονται οι πληροφορίες του, όπως ο φορέας του συντάκτη, το τηλέφωνο και το mail του.

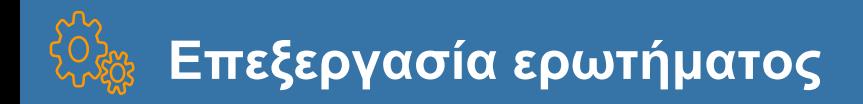

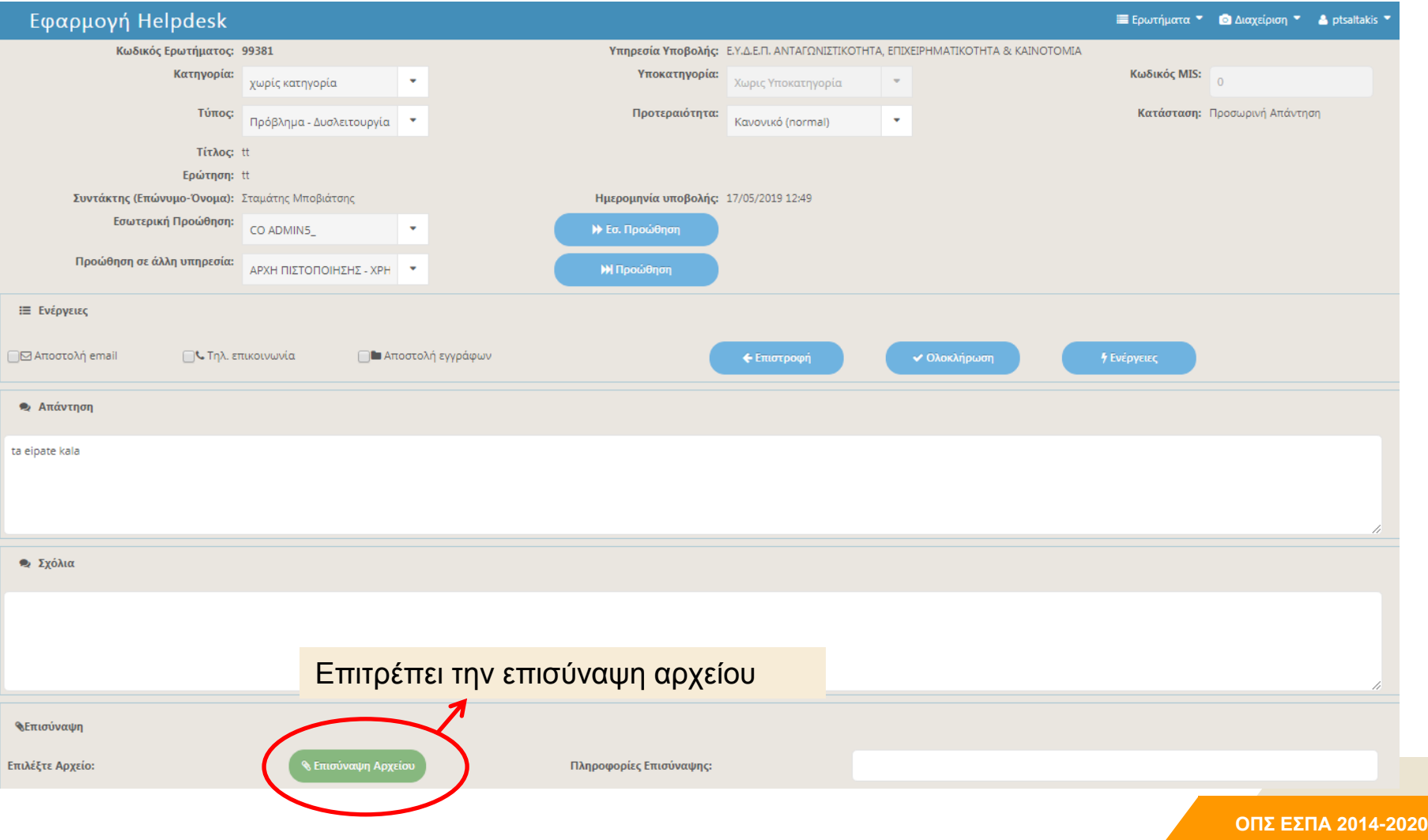

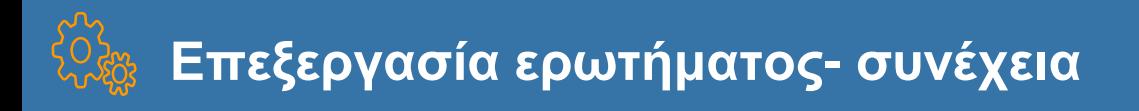

#### **⊠** Κοινοποίηση

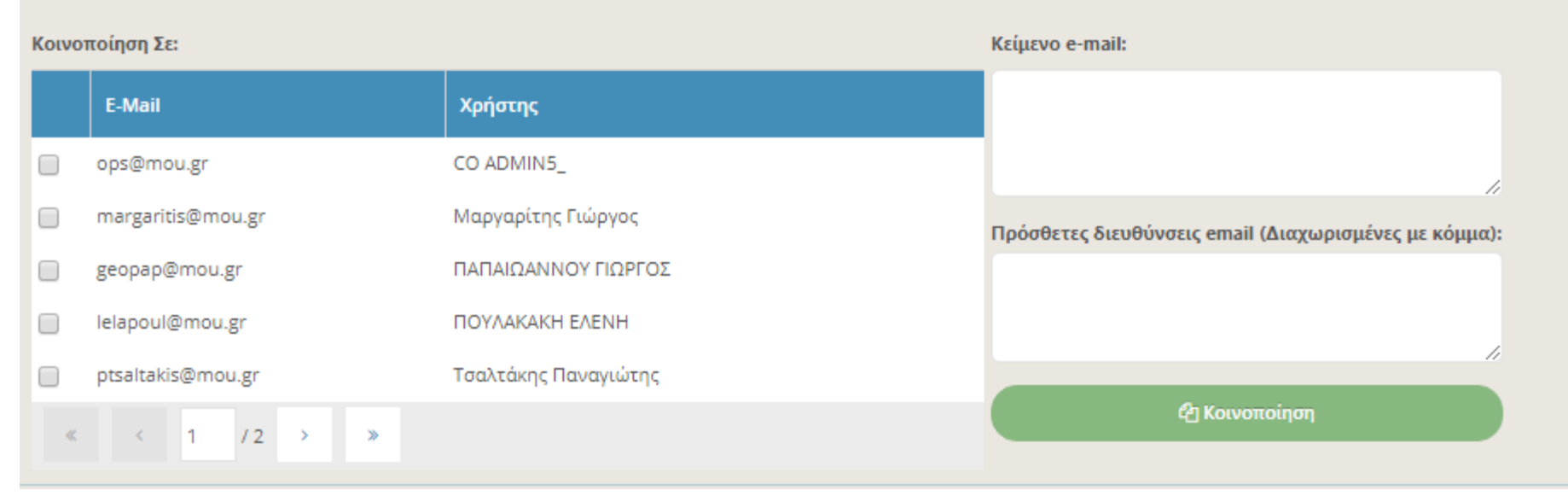

 $\bm{\mathit{U}}$ Ο χρήστης μπορεί να επιλέξει στέλεχος και με την «Κοινοποίηση» να αποσταλεί στο mail του

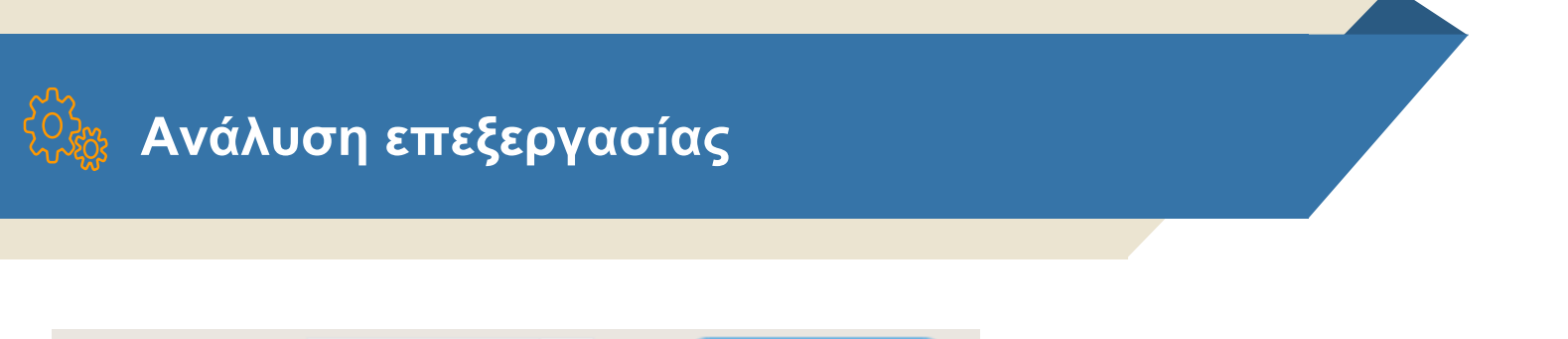

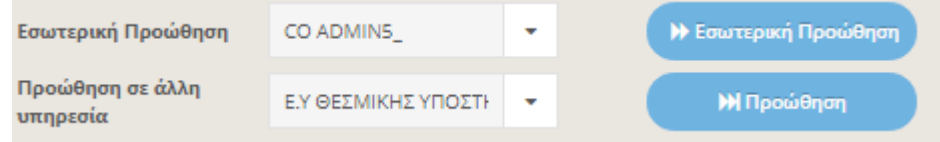

Εσωτερική προώθηση: επιλέγοντας από την λίστα το κατάλληλο στέλεχος, το ερώτημα προωθείται εσωτερικά της υπηρεσίας Προώθηση: επιλέγοντας από την λίστα την κατάλληλη υπηρεσία, το ερώτημα προωθείται σε αυτή

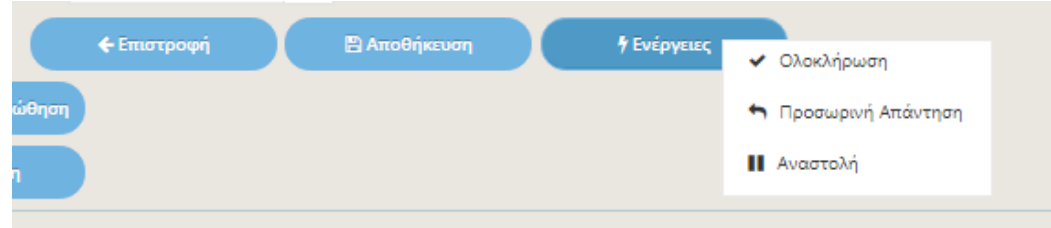

Επιστροφή: Επιστρέφει στην αρχική σελίδα Αποθήκευση: Αποθηκεύει τις αλλαγές με δυνατότητα να επεξεργαστεί ξανά το ερώτημα Ολοκλήρωση: Ολοκληρώνει το ερώτημα Προσωρινή απάντηση: Αποστέλλει απάντηση χωρίς να ολοκληρώσει το ερώτημα Αναστολή: Παγώνει το ερώτημα

**ΟΠΣ ΕΣΠΑ 2014-2020 22** 5

# **Διαχείριση Χρηστών - ΔΑ/ΕΦ**

ΟΠΣ ΕΣΠΑ 2014-2020 23

### **Χρήστες 1/2**

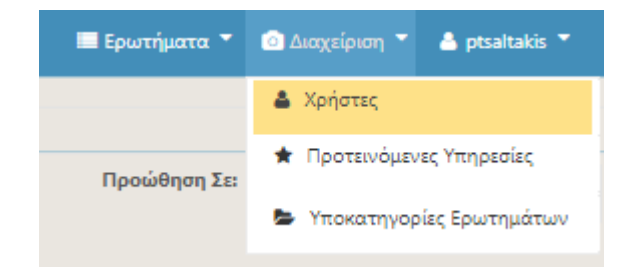

 $(\bm{i})$ Επιλέγοντας «Χρήστες» από το μενού «Διαχείριση» εμφανίζεται η παρακάτω οθόνη.

#### **&** Χρήστες

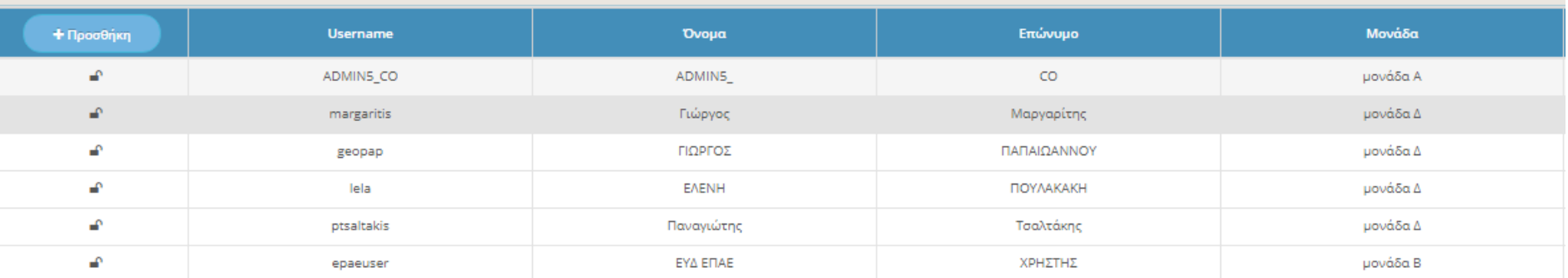

### **Χρήστες 2/2**

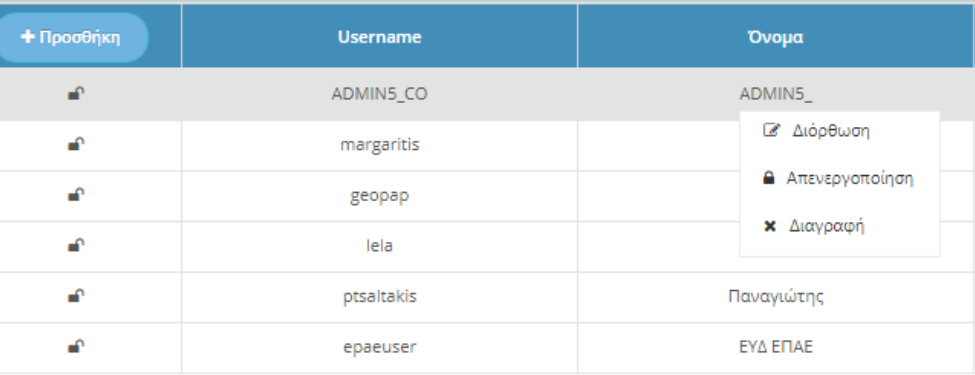

 $(\boldsymbol{i}\,)$ Πατώντας δεξί κλικ πάνω σε κάποιο χρήστη εμφανίζει λίστα με τις εξής επιλογές: «Διόρθωση», «Απενεργοποίηση» και «Διαγραφή» χρήστη.

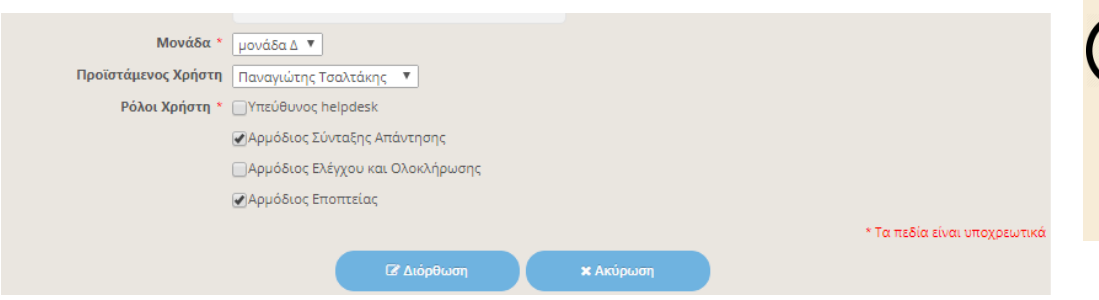

 $(\bm{i})$ Στην «Διόρθωση» χρήστη μπορούν να τροποποιηθούν οι αρμοδιότητες του χρήστη, επιλέγοντας τα κατάλληλα check box.

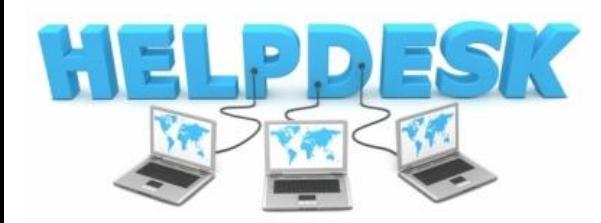

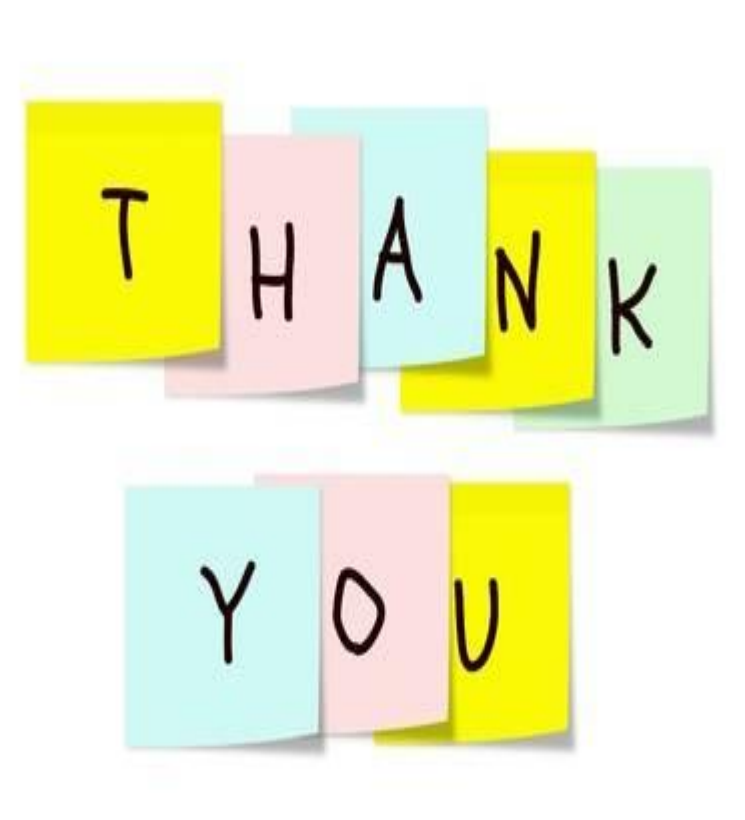

**ΟΠΣ ΕΣΠΑ 2014-2020 26**